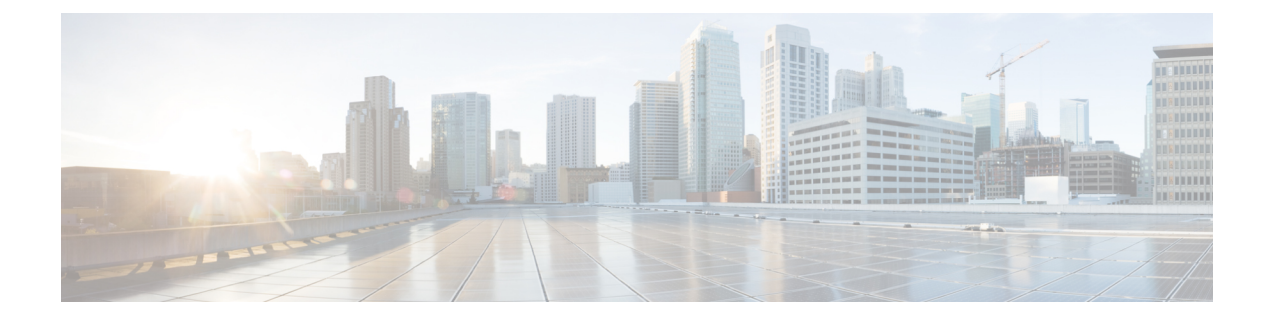

# **Manage Users**

- [Overview](#page-0-0) of Users , on page 1
- [Extensions](#page-8-0) , on page 9
- [Phones,](#page-17-0) on page 18
- Personal [Voicemail](#page-26-0) Box, on page 27

# <span id="page-0-0"></span>**Overview of Users**

Cisco partner adds users to a BE4000 site during initial site deployment. A Cisco partner and customer administrator can add and manage users post site deployment. You can view all the existing users' information under **Manage Site > User Management**.

## **Add a User**

#### **Before you begin**

Ensure that you have:

• First name, last name, display name, extension, and email address of the user

**Step 1** Log in to the BE4000 portal.

- **Step 2** Click **Manage Site** from "Actions" menu for the desired site on the dashboard.
- **Step 3** Click **User Management**. The User Management page is displayed.
- **Step 4** Click **Add User**.
- **Step 5** Enter the information in the fields. For field descriptions, see User Management Field [Descriptions,](#page-1-0) on page 2.
- **Step 6** Click the arrows at the bottom of the screen to move to next screen or to go back to the previous screen.
- **Step 7** Click **Yes**.

#### **What to do next**

[Provision](https://www.cisco.com/c/en/us/td/docs/voice_ip_comm/be/be4000/partnerportal/guide/be4k_b_be4000-partner-portal-guide/be4k_b_be4000-partner-portal-guide_chapter_0100.html) the Phone for the user.

### <span id="page-1-0"></span>**User Management - Field Descriptions**

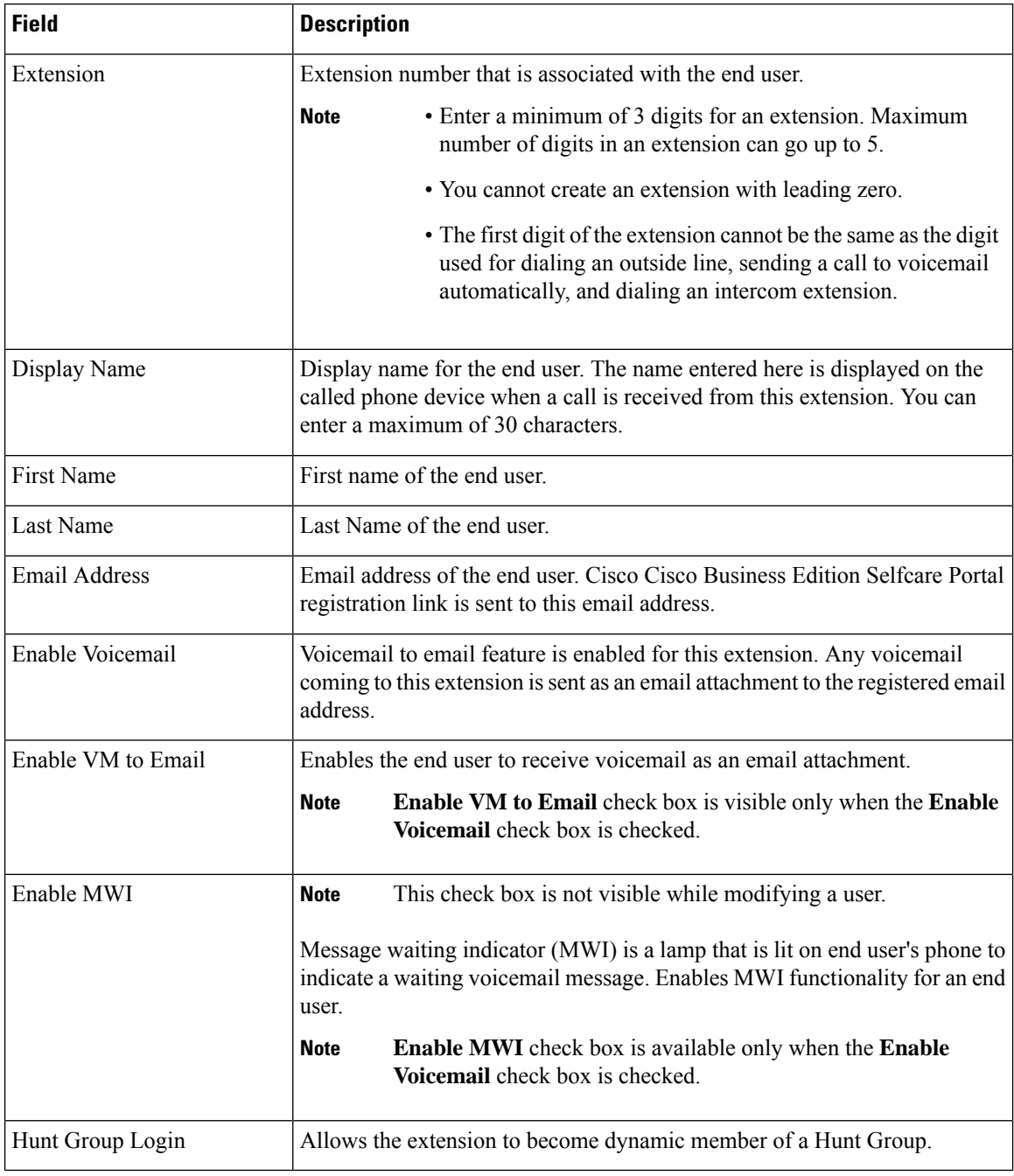

#### **Table 1: Call Forward**

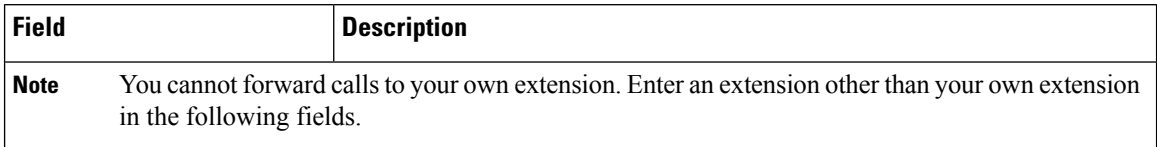

 $\mathbf{l}$ 

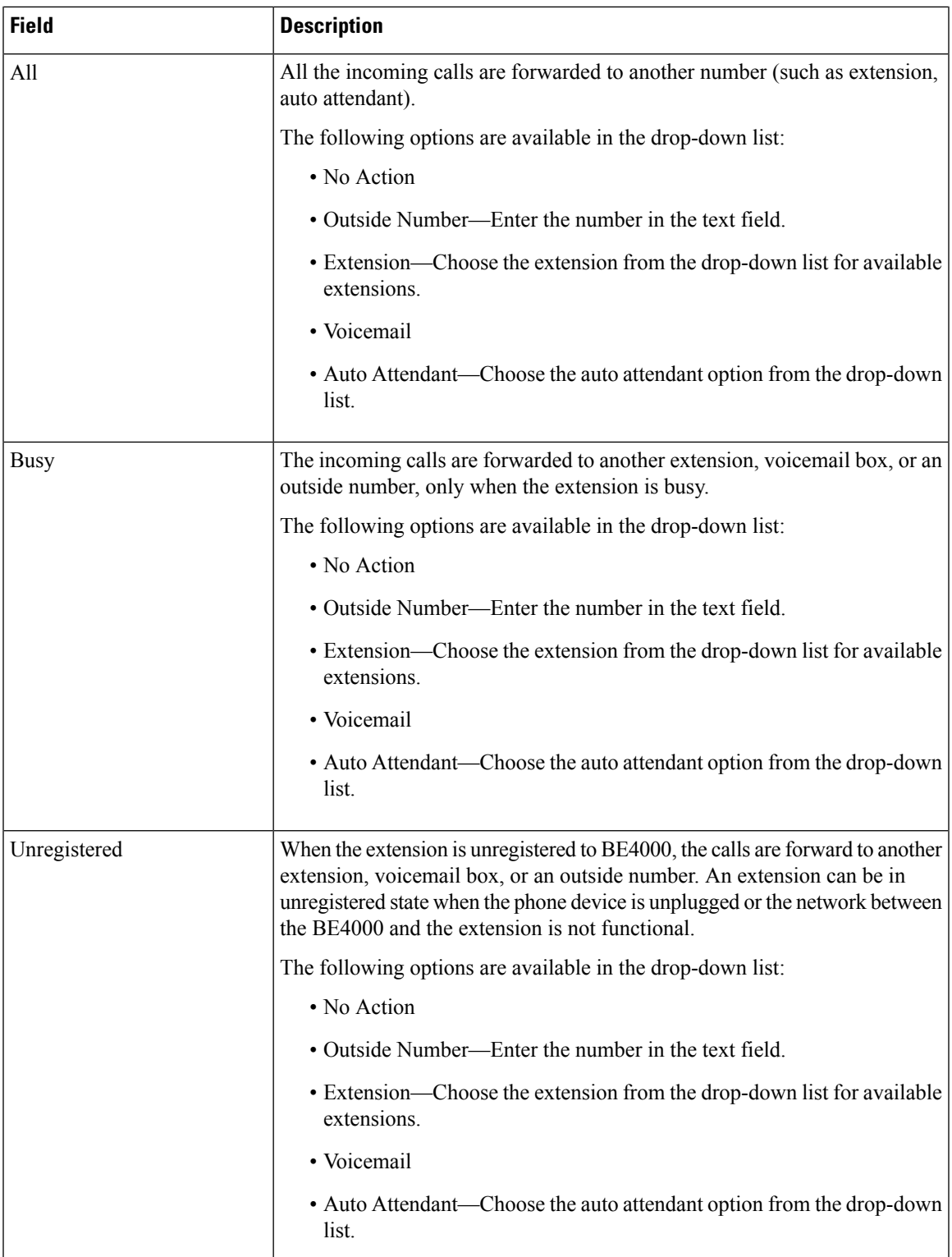

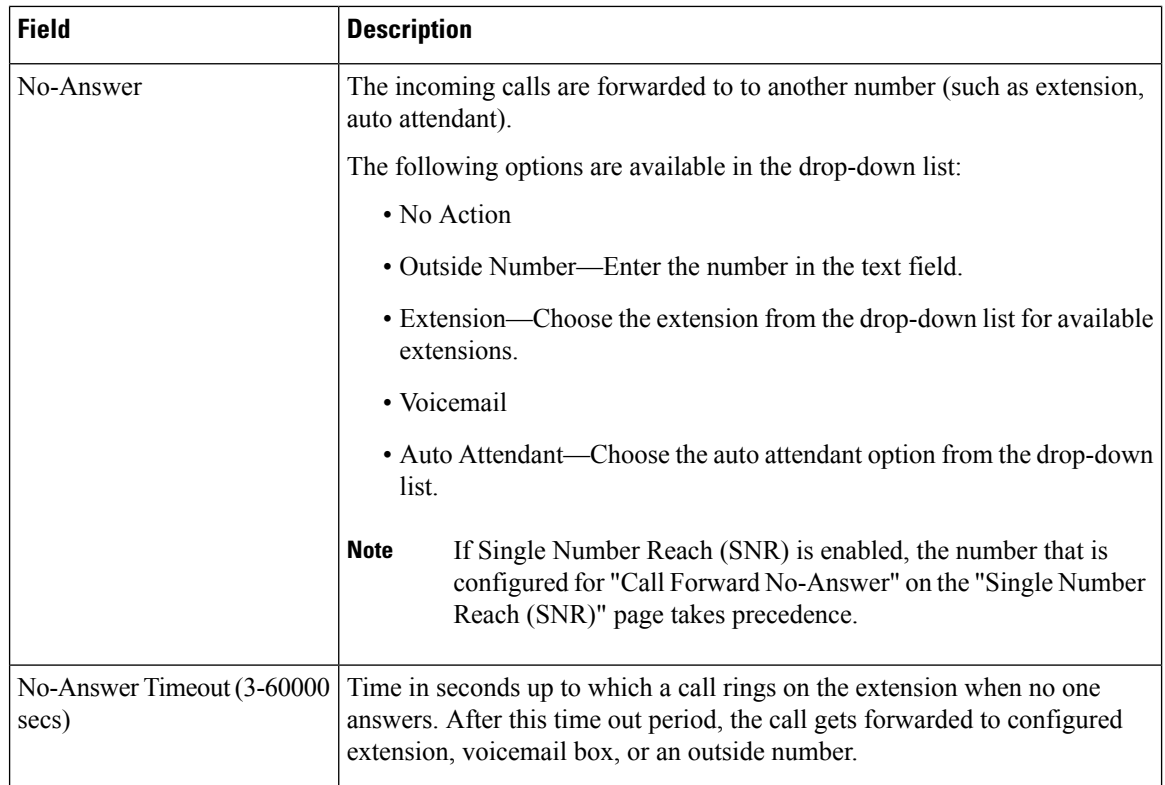

#### **Table 2: Single Number Reach (SNR)**

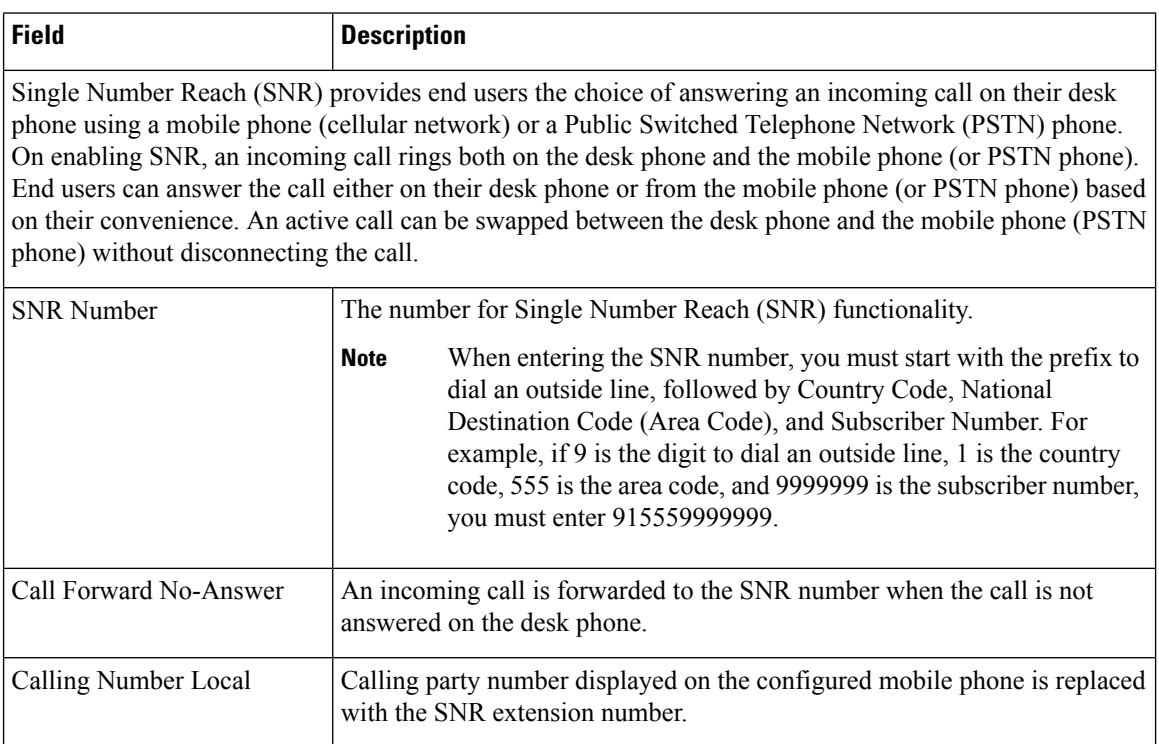

i.

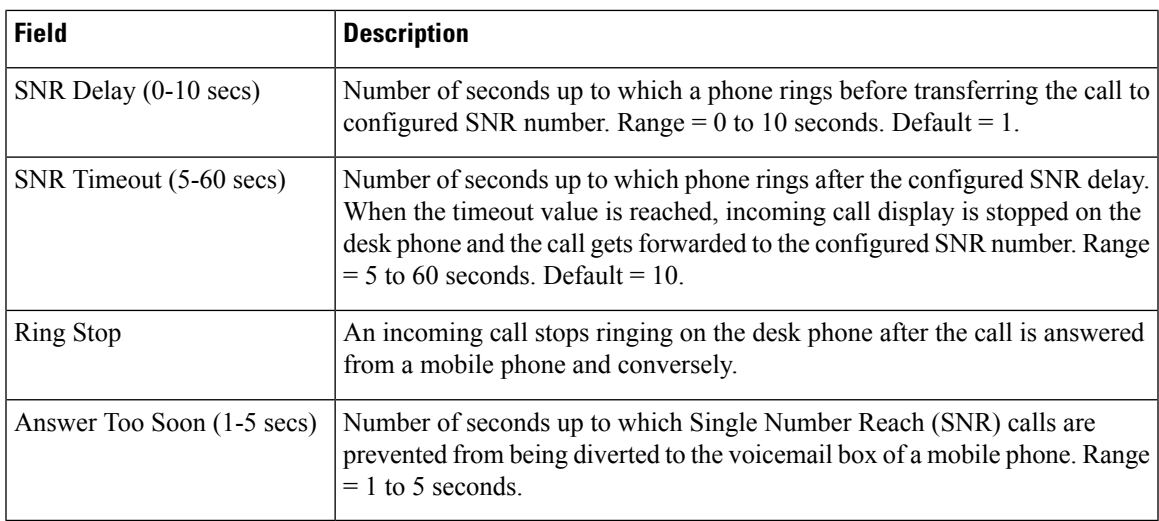

#### **Table 3: Additional Settings**

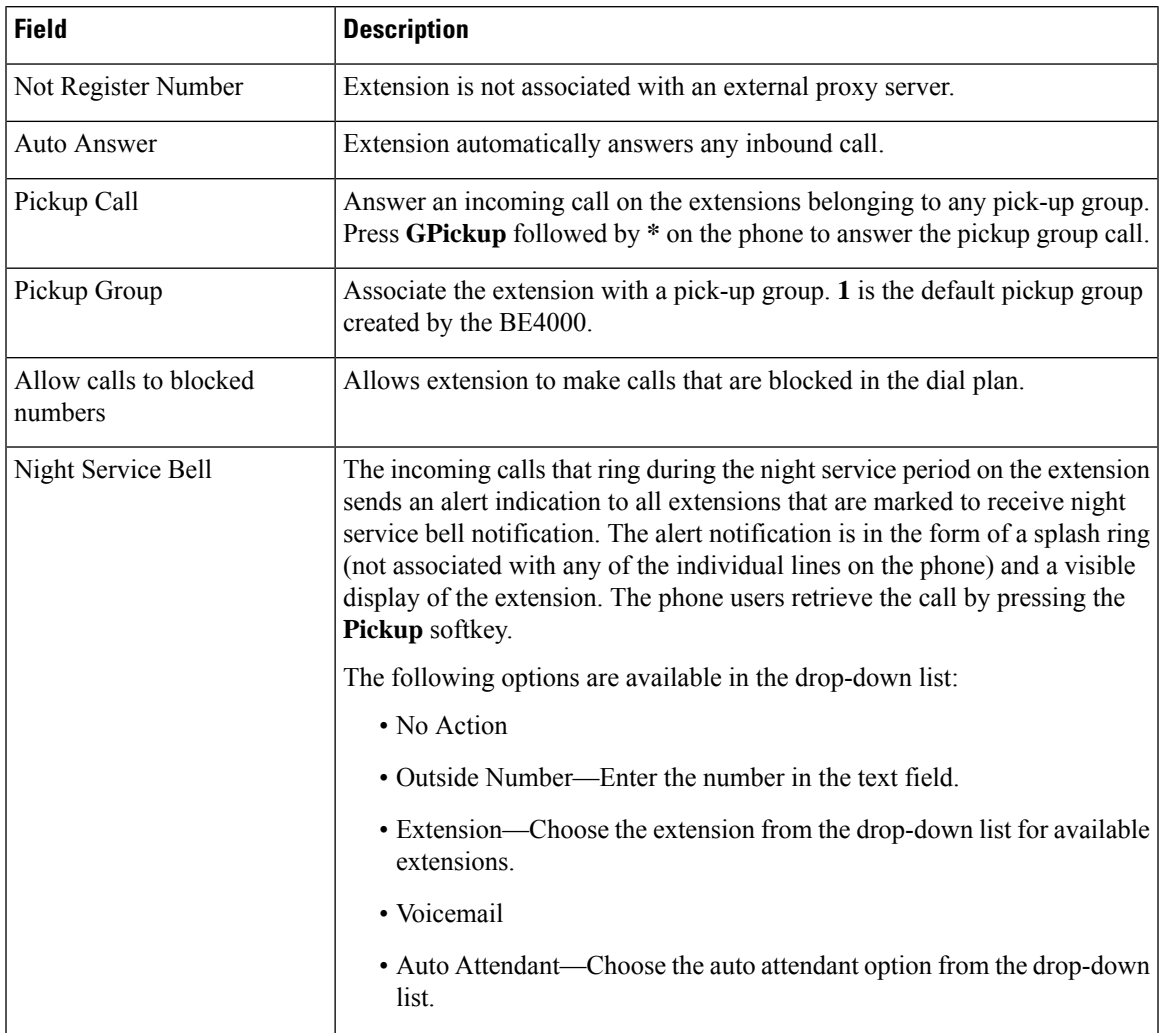

 $\mathbf I$ 

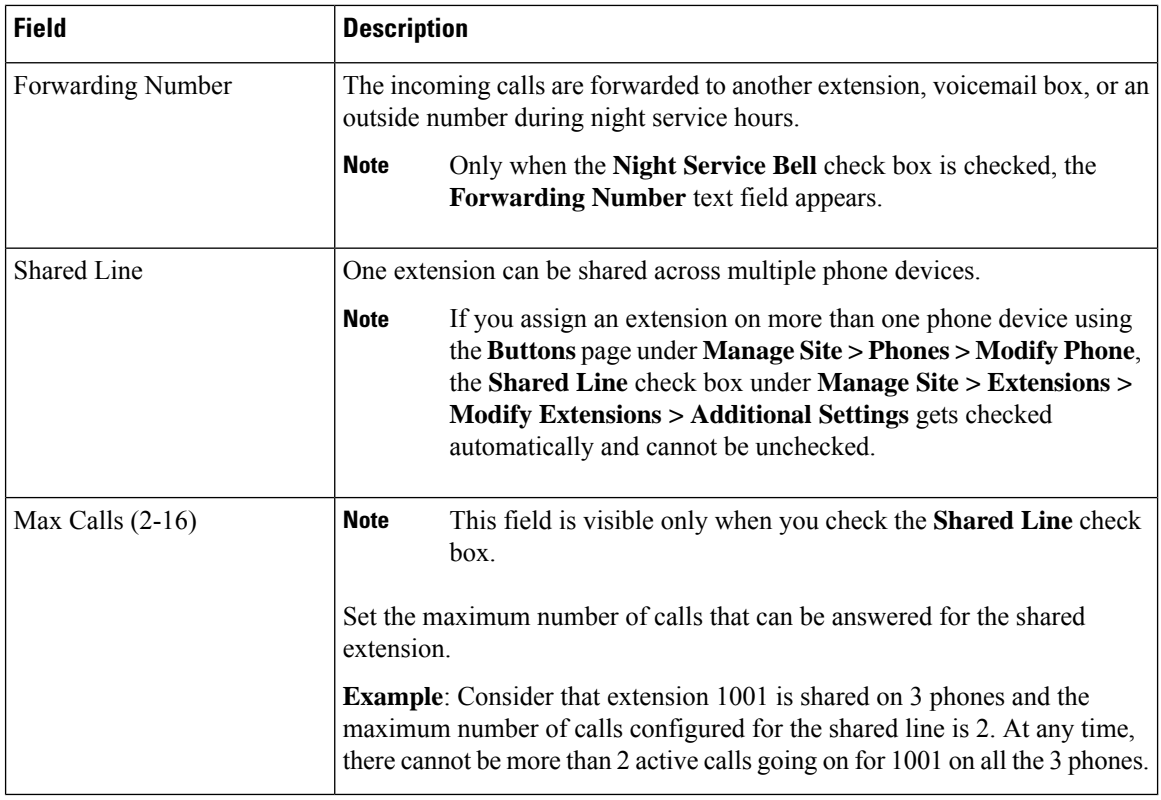

#### **Table 4: Add Phone**

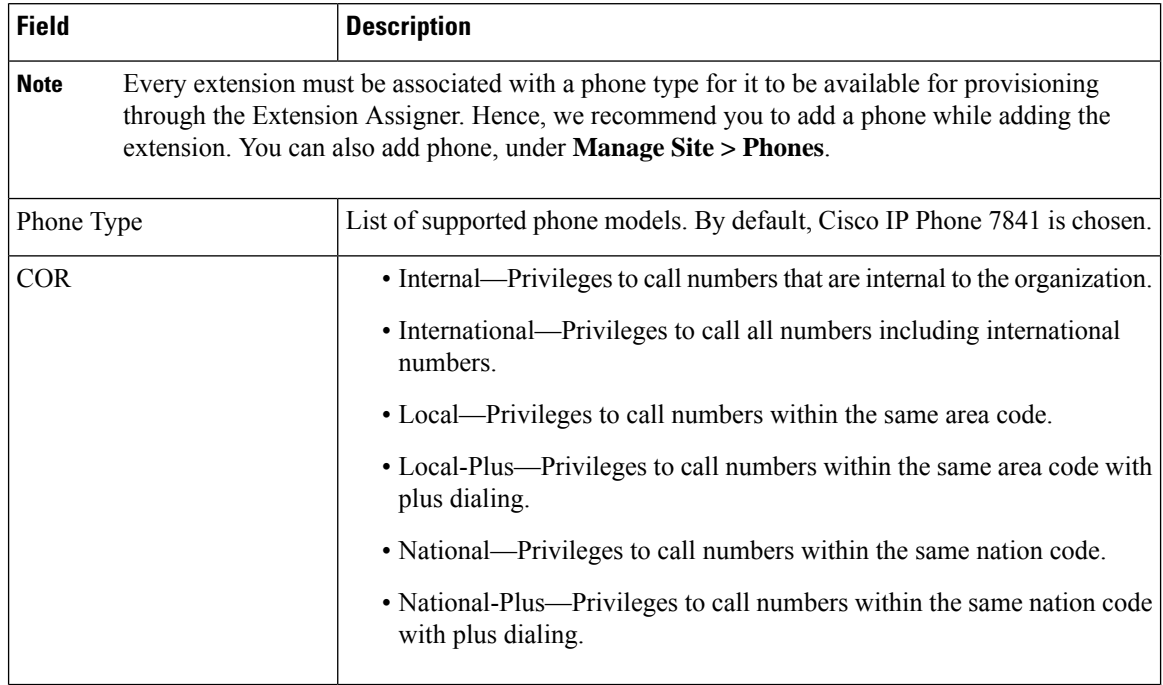

i.

П

### **Modify Email Address of a User**

You can change only the email address of the user and retain all the other configurations related to the extension and phone as is.

#### **Before you begin**

Ensure that you have the new email address of the user ready

#### **SUMMARY STEPS**

- **1.** Log in to the BE4000 portal.
- **2.** Click **Manage Site** from Actions menu for the desired site on the dashboard.
- **3.** Click **User Management**. The User Management page is displayed.
- **4.** Click **Modify Email** from the Actions menu for the desired user.
- **5.** Change the email address as required.
- **6.** Click **Yes**.

#### **DETAILED STEPS**

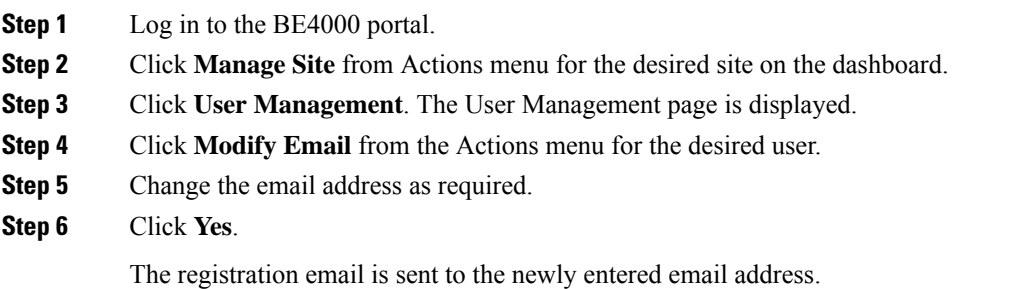

## **Resend Cisco Business Edition Selfcare Portal Registration Email to a User**

If a user has lost the email that was sent for registering to the Cisco Business Edition Selfcare Portal, Cisco Partner or customer administrator can resend the registration email.

- **Step 1** Log in to the BE4000 portal.
- **Step 2** Click **Manage Site** from Actions menu for the desired site on the dashboard.
- **Step 3** Click **User Management**. The User Management page is displayed.
- **Step 4** Click **Resend Registration Email** from the Actions menu for the desired user.
- **Step 5** Click **OK**.

The registration email is sent to the user. User must re-register to log in to the Cisco Business Edition Selfcare Portal.

### **Resend Cisco Business Edition Selfcare Portal Registration Email to All Users**

- **Step 1** Log in to the BE4000 portal.
- **Step 2** Click **Manage Site** from "Actions" menu for the desired site on the dashboard.
- **Step 3** Click **User Management**. The User Management page is displayed.
- **Step 4** Choose **Resend Registration Email** from the **Bulk Edit** drop-down list.
- **Step 5** Click **Resend All**.

The registration email is sent to all the users. Users must re-register to log in to Cisco Business Edition Selfcare Portal.

## **Reset Cisco Business Edition Selfcare Portal Password for a User**

#### **Before you begin**

The user must be registered to the Cisco Business Edition Selfcare Portal.

- **Step 1** Log in to the BE4000 portal.
- **Step 2** Click **Manage Site** from Actions menu for the desired site on the dashboard.
- **Step 3** Click **User Management**. The User Management page is displayed.
- **Step 4** Click **Reset Password** from the Actions menu for the desired user.
- **Step 5** Click **OK**.

The current password is erased and password reset instruction email is sent. User must change the password to log in to Cisco Business Edition Selfcare Portal.

## **Reset Cisco Business Edition Selfcare Portal Password for All Users**

#### **Before you begin**

The user must be registered to the Cisco Business Edition Selfcare Portal.

- **Step 1** Log in to the BE4000 portal.
- **Step 2** Click **Manage Site** from Actions menu for the desired site on the dashboard.
- **Step 3** Click **User Management**. The User Management page is displayed.
- **Step 4** Choose **Reset Password** from the **Bulk Edit** drop-down list.
- **Step 5** Click **Reset All**.

П

All the current passwords are erased and password reset instruction email issent to all registered users. Users must change their passwords to log in to Cisco Business Edition Selfcare Portal.

### **Delete a User**

BE4000 supports deleting a user. Deleting a user releases the extension and removes the phone settings from the system.

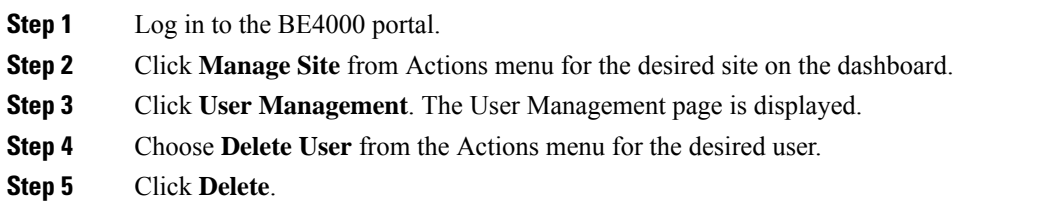

# <span id="page-8-0"></span>**Extensions**

An extension number is a unique number that is assigned to an employee in an organization. An employee can have more than one extension number.

Dial Plan for your organization defines the number of digits for an extension and the maximum number of extensions that can be configured at a site. Cisco partner configures the dial plan during the site creation. Contact Cisco partner if you need more details on dial plan configured for a site.

## <span id="page-8-1"></span>**Add an Extension**

While adding an extension, you can also configure call forwarding, single number reach, voicemail capabilities, and other calling features for an extension.

- **Step 1** Log in to the BE4000 portal.
- **Step 2** Click **Manage Site** from "Actions" menu for the desired site on the dashboard.
- **Step 3** Click **Extensions**. The Manage Extensions page is displayed.
- **Step 4** Click **Add Extension**.
- **Step 5** Enter the information in the fields. For field descriptions, refer Extensions Field [Descriptions,](#page-9-0) on page 10
- **Step 6** Click the arrows at the bottom of the screen to move to next screen or to go back to the previous screen.
- **Step 7** Click **Yes**.

## <span id="page-9-0"></span>**Extensions - Field Descriptions**

#### **Table 5: Add Extension**

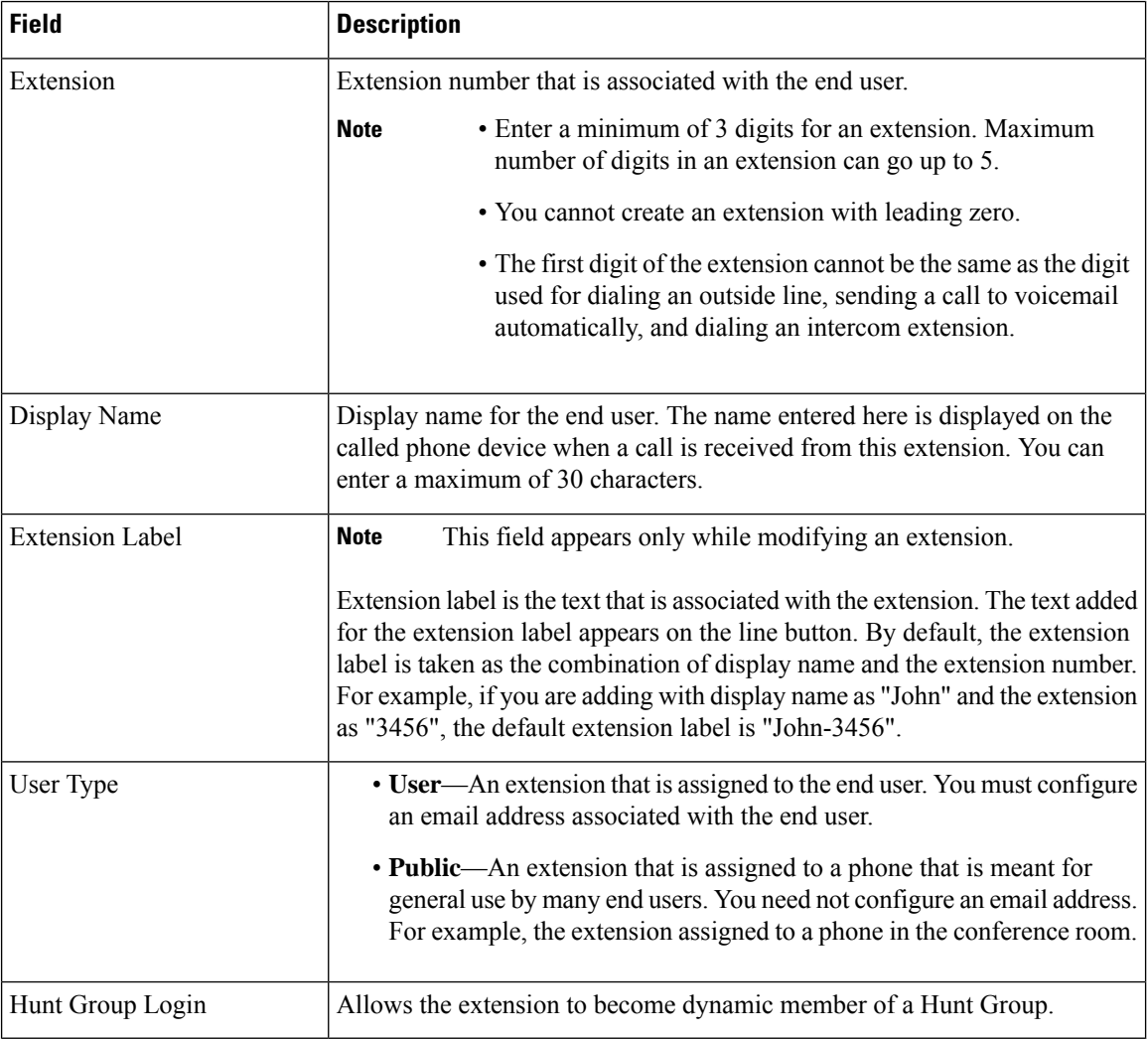

#### **Table 6: Create End User**

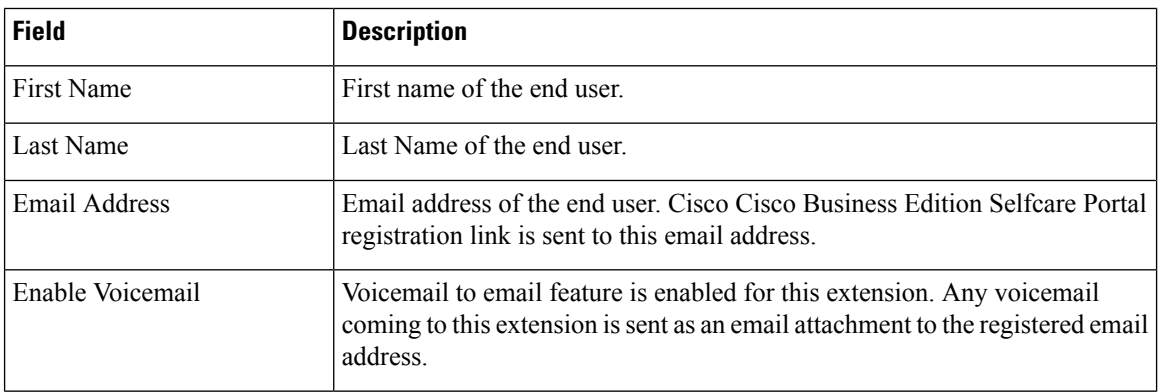

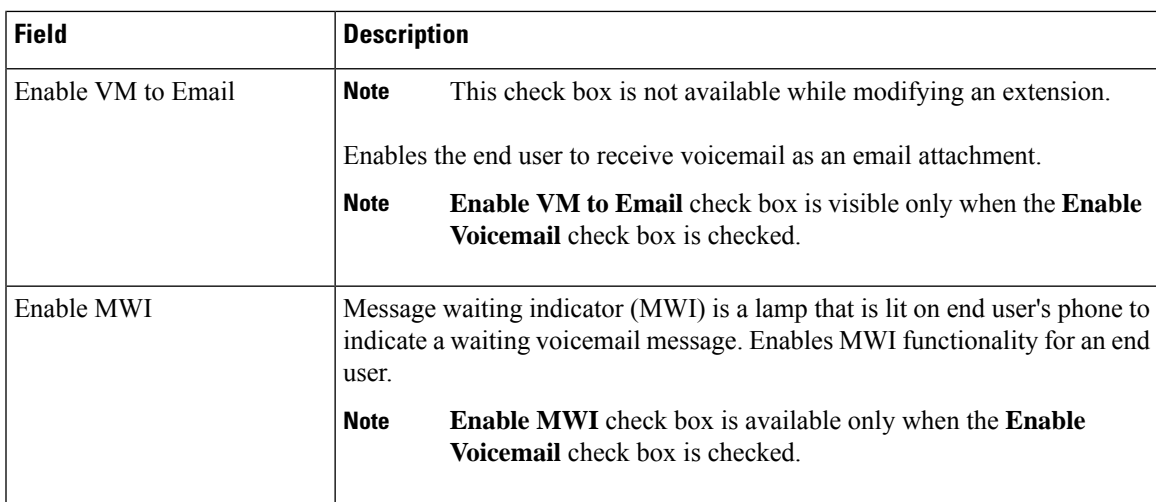

#### **Table 7: Single Number Reach (SNR)**

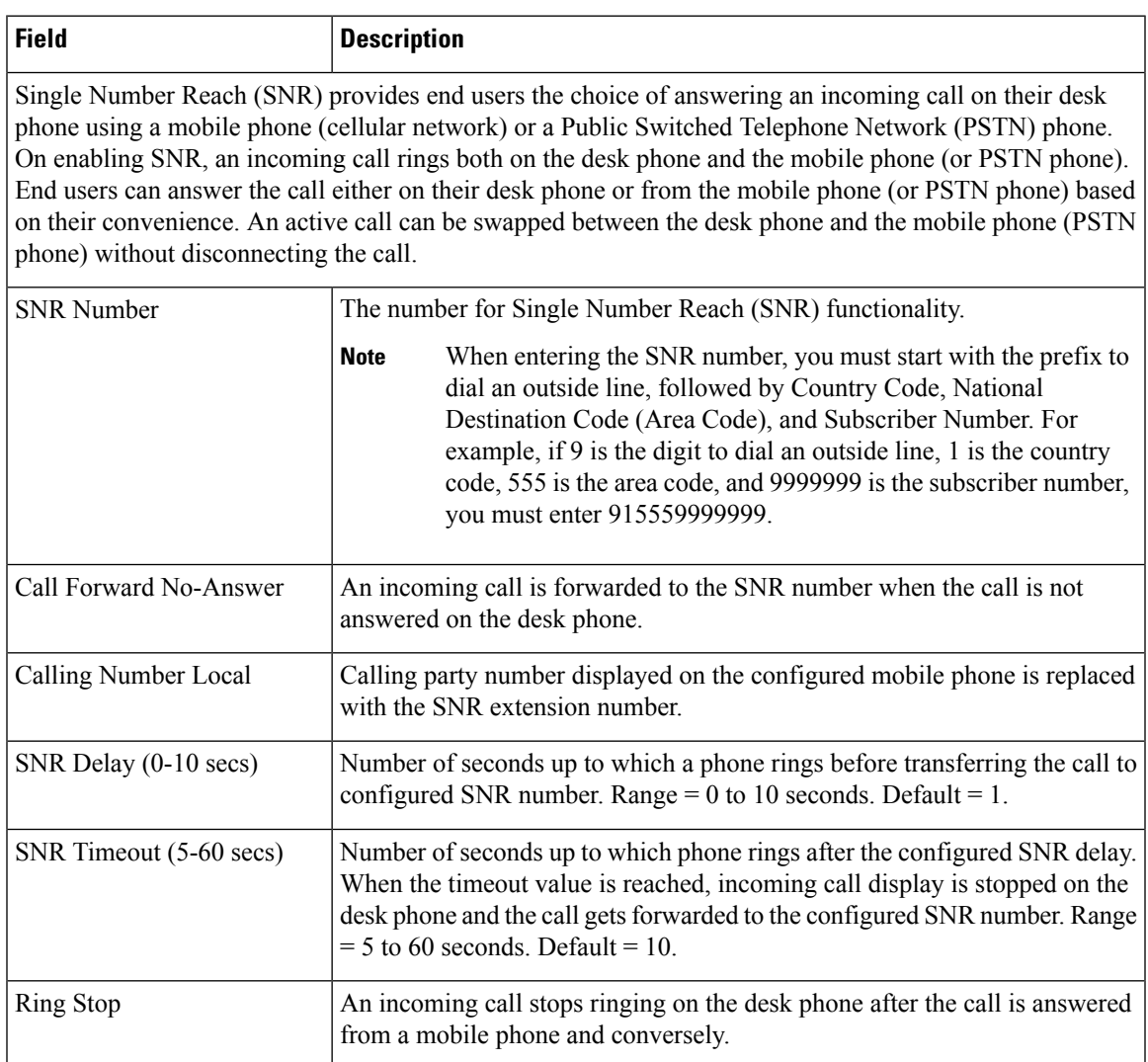

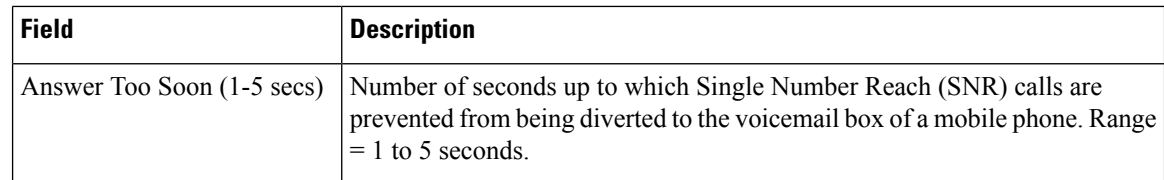

#### **Table 8: Call Forward**

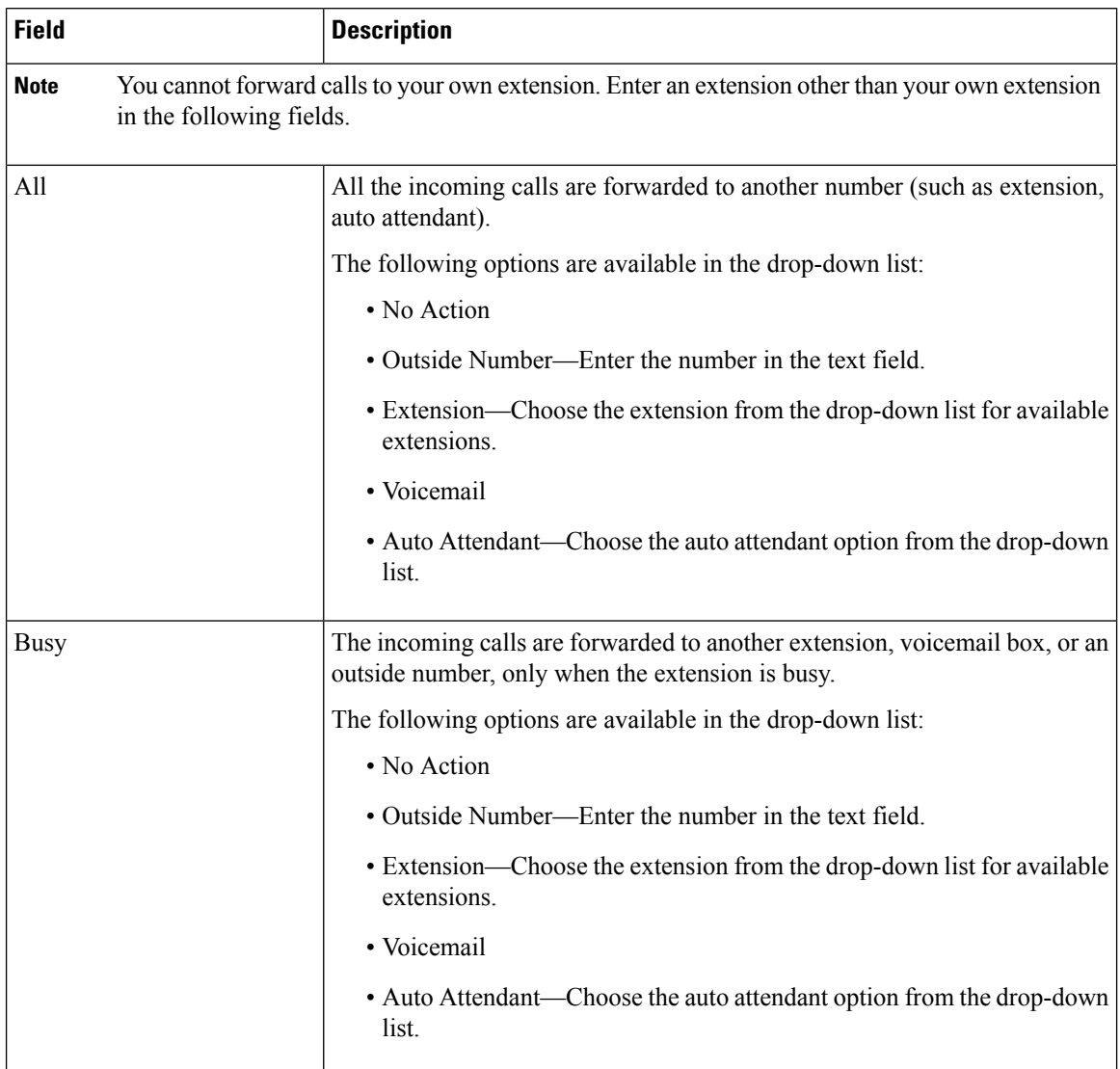

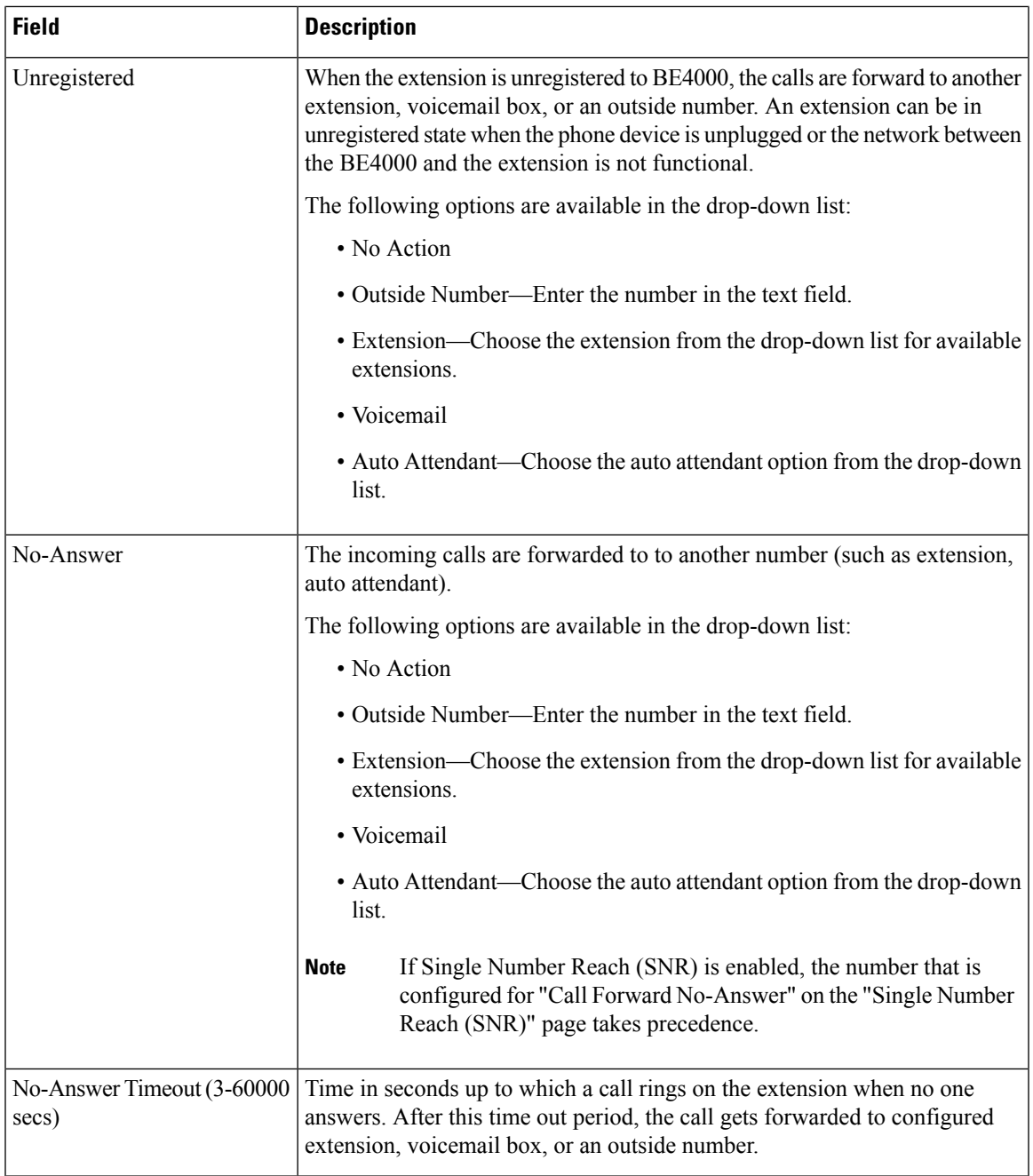

#### **Table 9: Additional Settings**

 $\mathbf l$ 

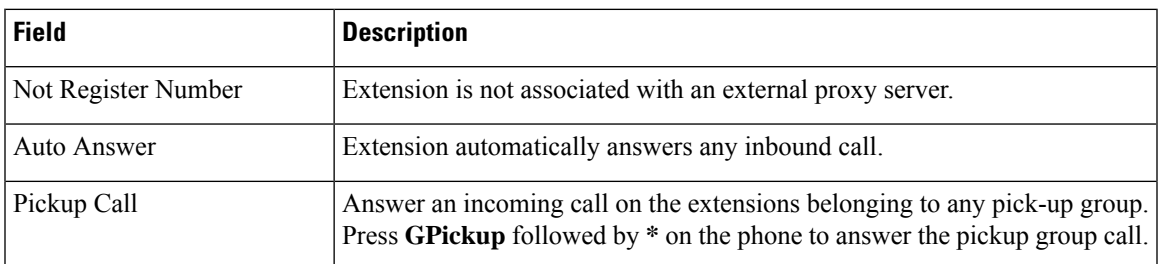

 $\mathbf I$ 

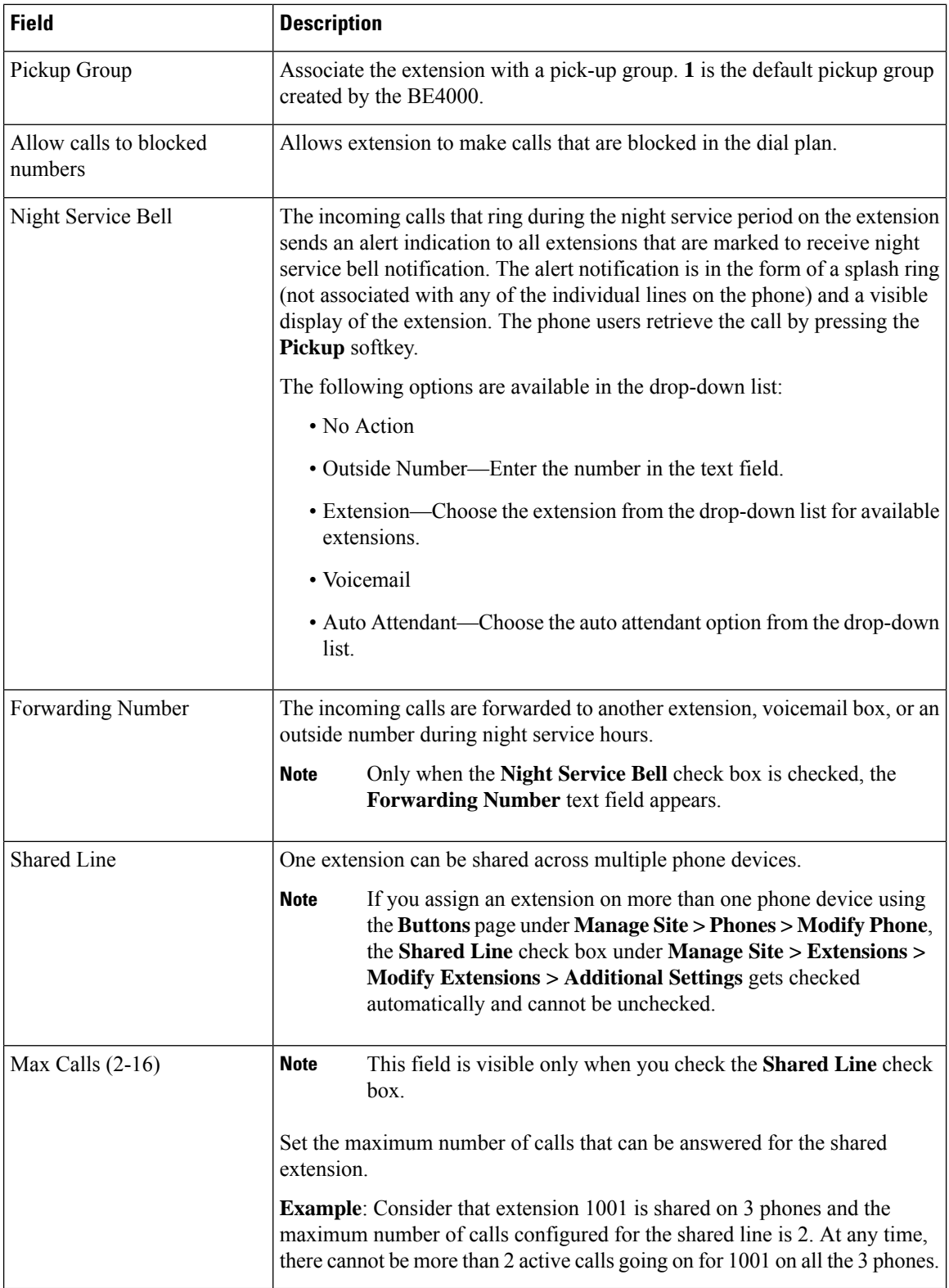

Ш

#### **Table 10: Add Phone**

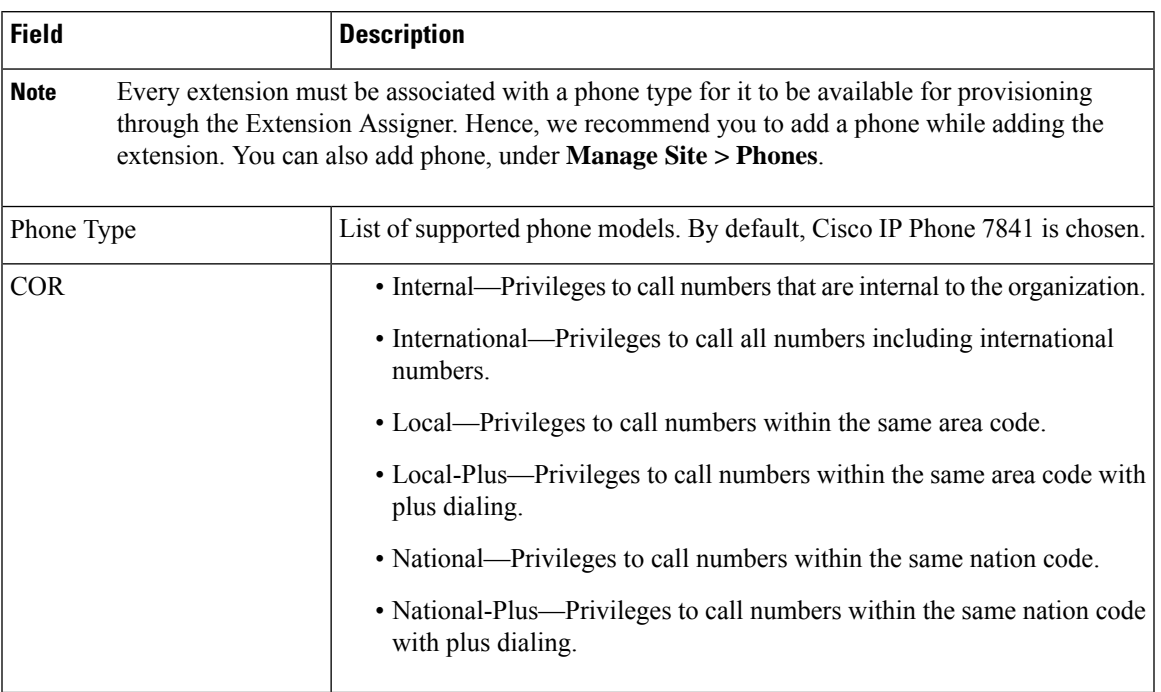

### **Add Extensions in Bulk**

Post BE4000 site deployment, you can add extensions (including the phone types) in bulk. The total number of extensions cannot exceed 200 at any time. So, the number of extensions that can be added post site deployment depends on the number of existing extensions.

#### **Before you begin**

Ensure that the existing number of extensions are less than 200.

- **Step 1** Log in to the BE4000 portal.
- **Step 2** Click **Manage Site** in the "Actions" column corresponding to the desired site.
- **Step 3** Click **Extensions**.
- **Step 4** Click **Import Stations** on the "Manage Extensions" page.

You can enter the user details in two ways:

- Click "Add Row" and add the user details one by one.
- Download the template that is provided on the screen. Fill in the details and upload all users' details in one go.

For field descriptions, refer Import Stations - Field [Descriptions,](#page-15-0) on page 16.

**Step 5** Click **Yes** to apply your changes.

## <span id="page-15-0"></span>**Import Stations - Field Descriptions**

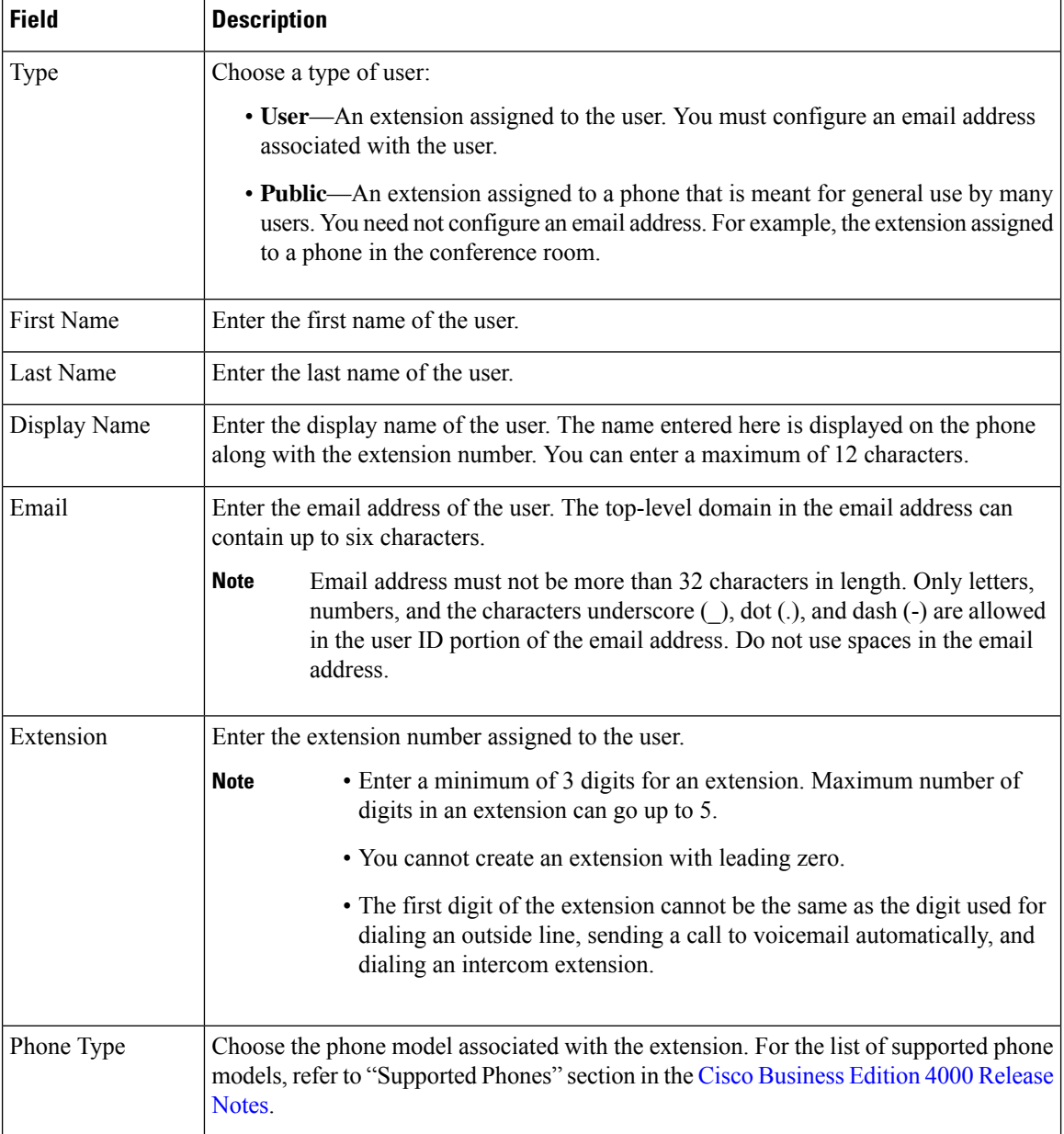

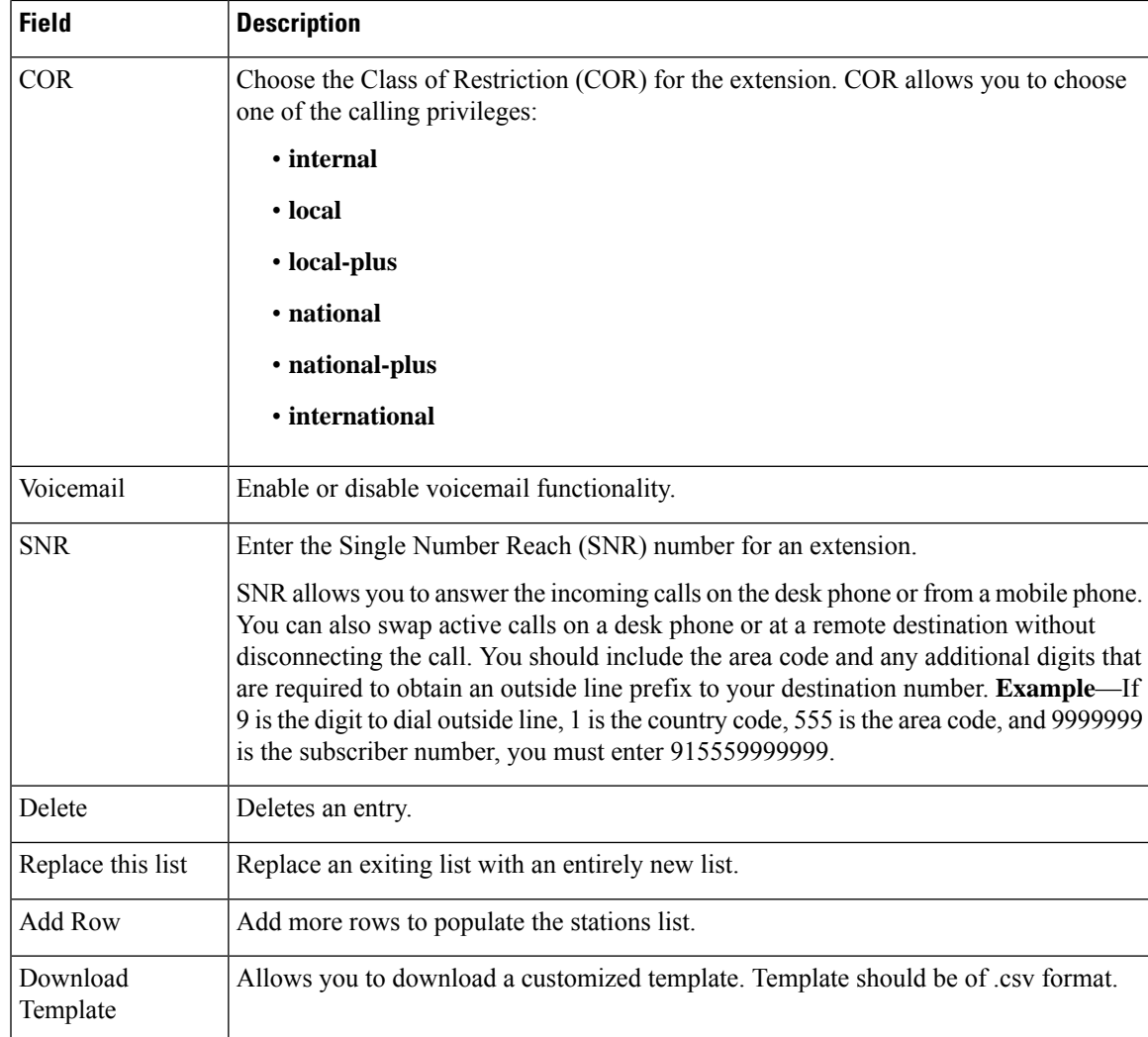

## **Modify an Extension**

If there is any change in an employee's phone system or calling features, you can modify the extension.

- **Step 1** Log in to the BE4000 portal.
- **Step 2** Click **Manage Site** from Actions menu for the desired site on the dashboard.
- **Step 3** Click **Extensions**. The Manage Extensions page is displayed.
- **Step 4** Click **Modify Extension** from the Actions menu for the desired Extension.
- **Step 5** Modify the information as desired.

**Note** You can modify all field information except for the Extension.

#### **Step 6** Click **Yes**.

## **Shared Line**

The concept of sharing one extension across multiple phone devices is called Shared Line. When there is an incoming call to the extension, all the phones that have the extension shared, rings at a time. You can answer the call from any preferred phone.

**Example**: The extension of the Dr. John is shared with the personal assistant, Ms. Nancy. The incoming calls ring on both the Dr. John's phone and Ms. Nancy's phone. Thus, either Dr. John or Ms. Nancy can answer the incoming call.

To enable shared line, check the **Shared Line** check box on the **Additional Settings** page under **Manage Site > Extensions > Modify Extensions**. Then, navigate to **Manage Site > Phones > Modify Phone > Buttons** page corresponding to the phones on which you want the extension to be shared, and select the extension.

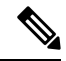

You cannot uncheck the **Shared Line** check box for an extension that is shared with another phone. Before you uncheck the **Shared Line** check box, remove the extension from the phone that shares the line. **Note**

You can set the maximum number of active calls for a shared line in the **Max Calls (2-16)** field on the **Additional Settings** page under **Manage Site > Extensions > Modify Extensions**.

**Note**

SIP shared line allows multiple SIP phones to share a common directory number. For BE4000, you can configure a maximum of 16 phones in one shared line.

**Example**: Consider that extension 1001 is shared on 3 phones and the maximum number of calls configured for the shared line is 2. At any time, there cannot be more than 2 active calls going on for 1001 on all the 3 phones.

**Note**

If you assign an extension on more than one phone device using the **Buttons** page under **Manage Site > Phones > Modify Phone**, the**Shared Line** check box under **ManageSite > Extensions > Modify Extensions > Additional Settings** gets checked automatically and cannot be unchecked.

# <span id="page-17-0"></span>**Phones**

You can add new phones and provision the phones using extension assigner. A maximum of 200 phones can be configured at your site.

Adding a phone at your site involves the following steps:

- **1.** Add a New [Phone](#page-18-0) , on page 19
- **2.** Provision the Phone Using [Extension](#page-21-0) Assigner, on page 22

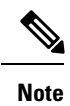

The line buttons on the phone (including KEM) get configured sequentially. You cannot skip any button or organize the buttons as you desire.

## <span id="page-18-0"></span>**Add a New Phone**

You can add a maximum of 200 phones.

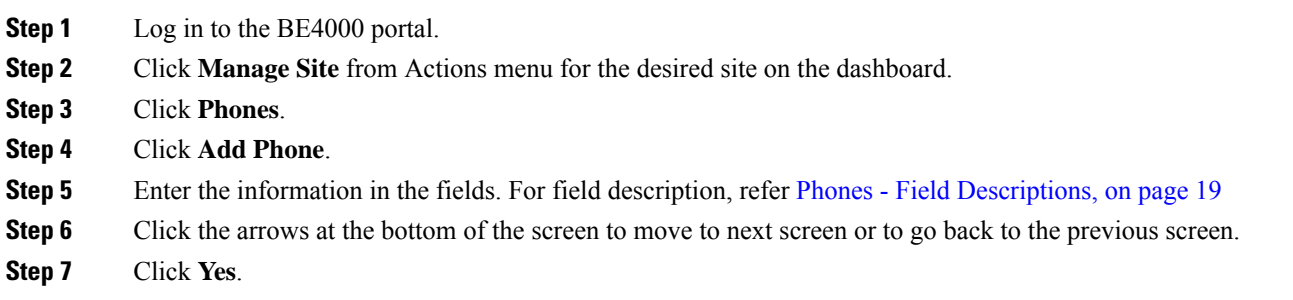

### <span id="page-18-1"></span>**Phones - Field Descriptions**

#### **Table 11: Basic Info**

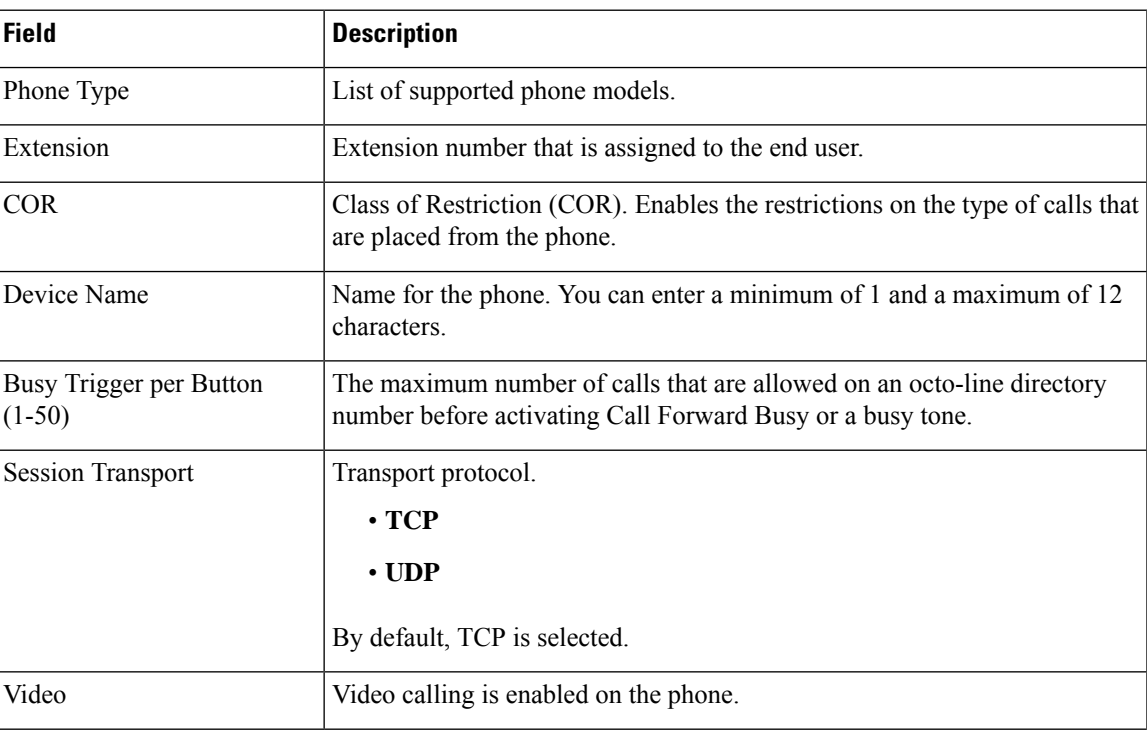

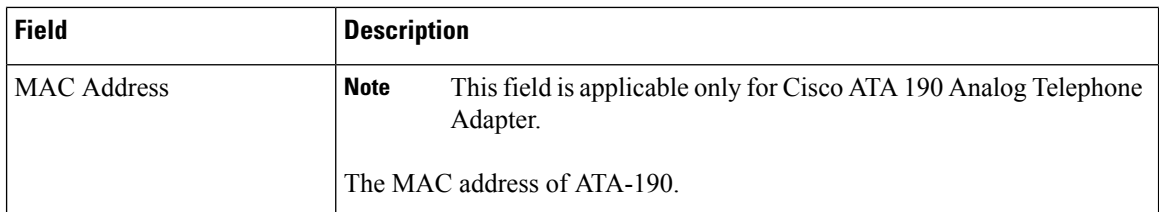

#### **Table 12: Advanced Options**

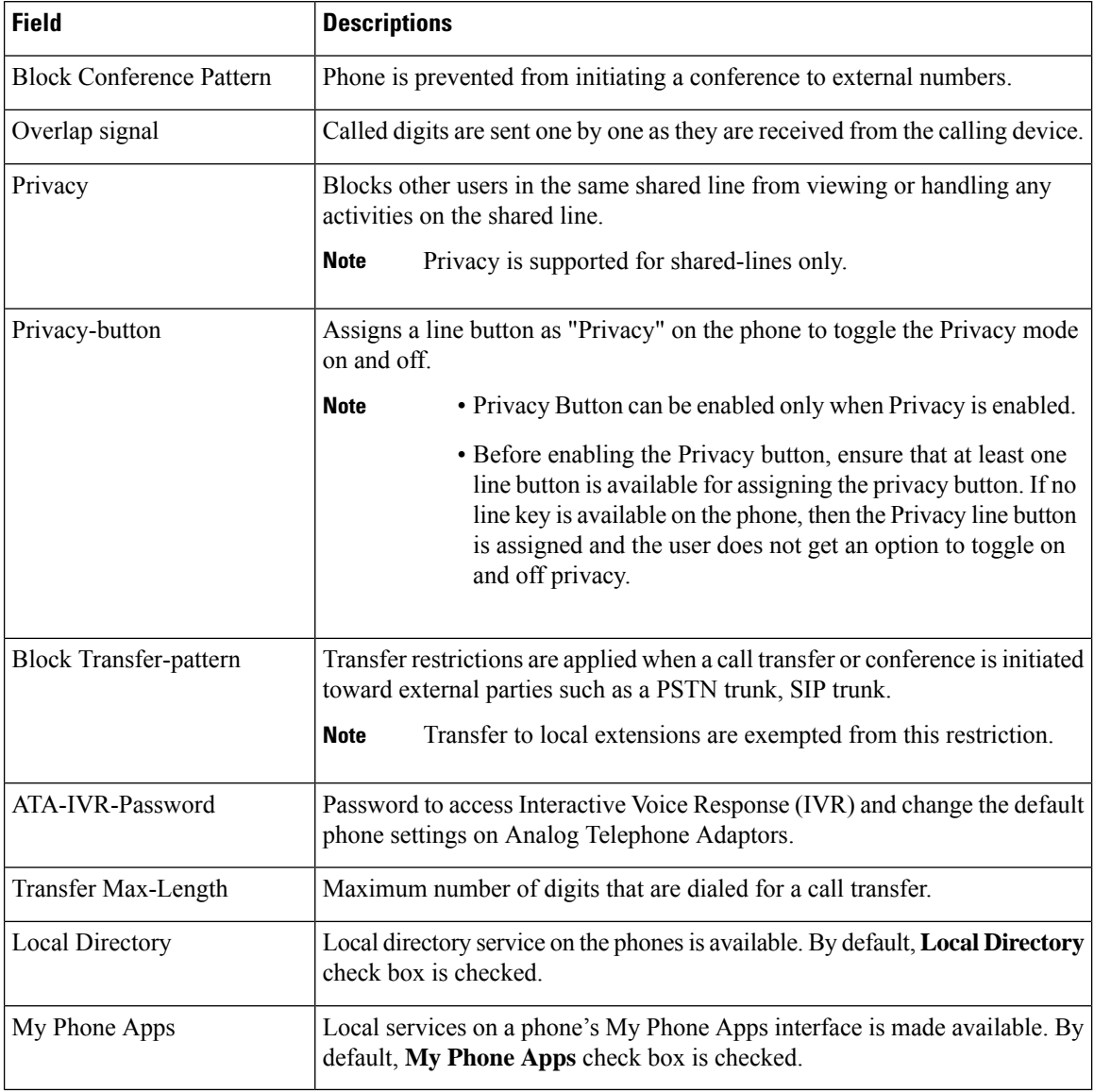

#### **Table 13: Buttons**

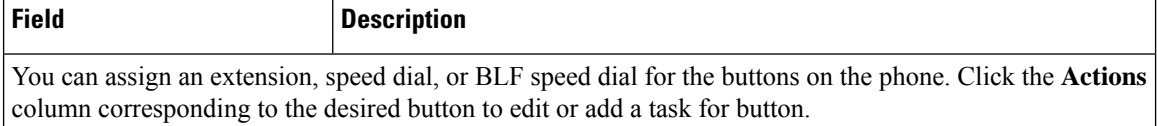

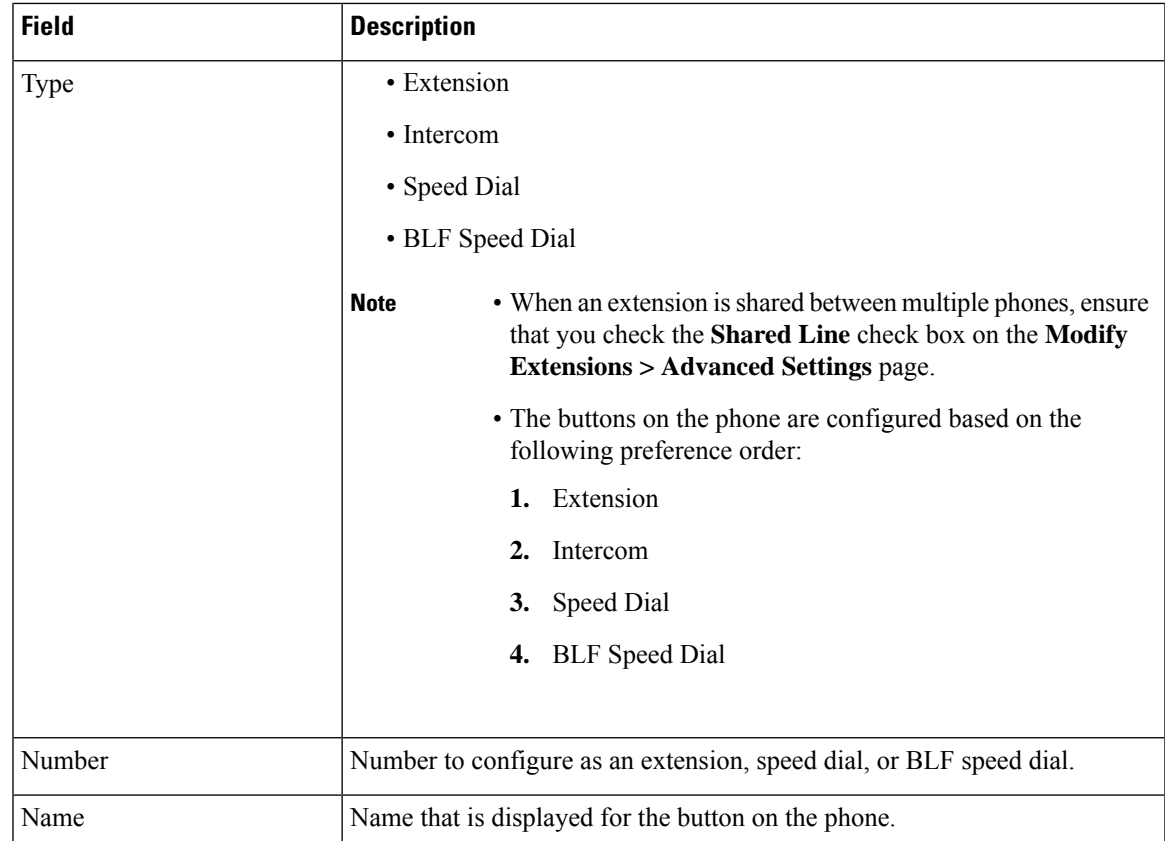

## <span id="page-20-0"></span>**Add Cisco Wireless IP Phone 8821 to the Wireless LAN**

Before provisioning the Cisco Wireless IP Phone 8821, you must add the phone to the wireless LAN. Perform the following steps on the Cisco Wireless IP Phone 8821 phone:

#### **Before you begin**

- To ensure reliability and performance, your wireless LAN should meet the requirements outlined in the Cisco Wireless IP Phone 8821 and 8821-EX Wireless LAN [Deployment](https://www.cisco.com/c/dam/en/us/td/docs/voice_ip_comm/cuipph/8821/english/Deployment/8821_wlandg.pdf) Guide.
- Ensure that you have the following details ready:
	- SSID—Name of the wireless LAN
	- Security type (for example, WEP, EAP)
	- PIN or passkey for selected security type
- If you are not using DHCP, ensure that you have the following details ready:
	- IP address
	- Subnet mask
	- Default router
	- DNS server 1

• TFTP server 1

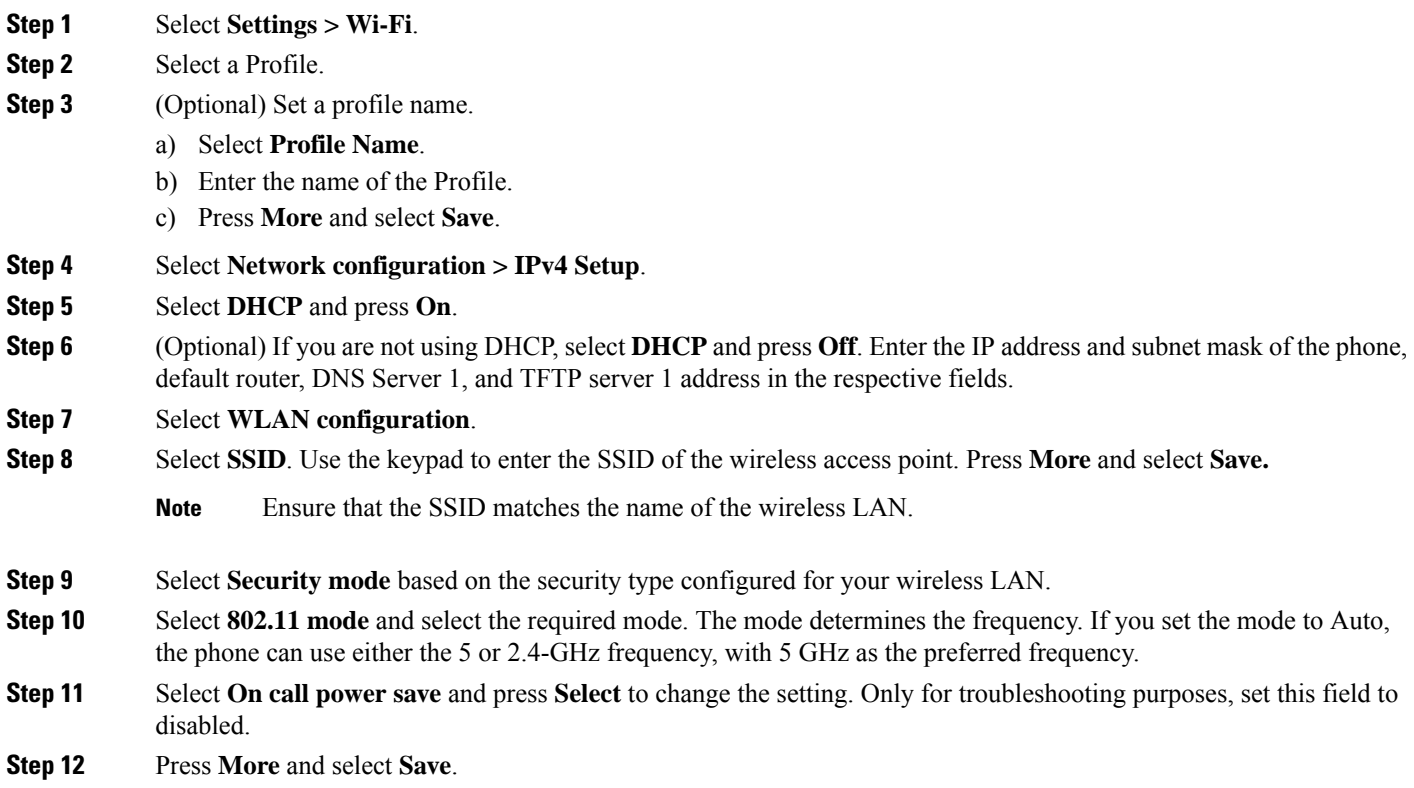

## <span id="page-21-0"></span>**Provision the Phone Using Extension Assigner**

Extension Assigner allows you to assign an extension to a new or replacement IP phone.

#### **Before you begin**

- Note down the extension that needs to be configured for the user from the Cisco Business Edition Selfcare Portal (Manage Site > Extension)
- BE4000 is accessible and your site is in the Online state
- If you are provisioning Cisco Wireless IP Phone 8821, ensure that you have configured the phone with the wireless LAN. For more information, see Add Cisco [Wireless](#page-20-0) IP Phone 8821 to the Wireless LAN, on [page](#page-20-0) 21.
- **Step 1** Connect the phone to the network. The phone gets assigned with a temporary extension.
- **Step 2** Dial the Extension Assigner directory number **70000**; When prompted for password, enter **1234**.
- **Step 3** Enter the pound (#) key.
- **Step 4** Enter the permanent extension that has been configured on the portal for this user followed by the pound (#) key.

П

**Step 5** Enter **1** followed by the pound (#) key to assign the extension.

### **Troubleshooting Phone Provisioning**

If the provisioned phone is in the unregistered mode, check the following:

- Whether the phone is connected to power and is operational
- Whether the phone has an IP address and the TFTP address. If the MAC address is correct, phones must have lost its connection to BE4000. Unplug and plug the phones to the BE4000 network again
- If the phone is unregistered even if the IP address and TFTP address are configured correctly, check whether BE4000 is reachable from the phone. If the phone is faulty, you have to replace the phone
- Verify whether your site in Cisco Business Edition Selfcare Portal is in the Online state
- Try resetting the phone. On the phone display, choose **Applications > Admin Settings > Reset Settings > All**.

### **Access Admin Settings on Phone**

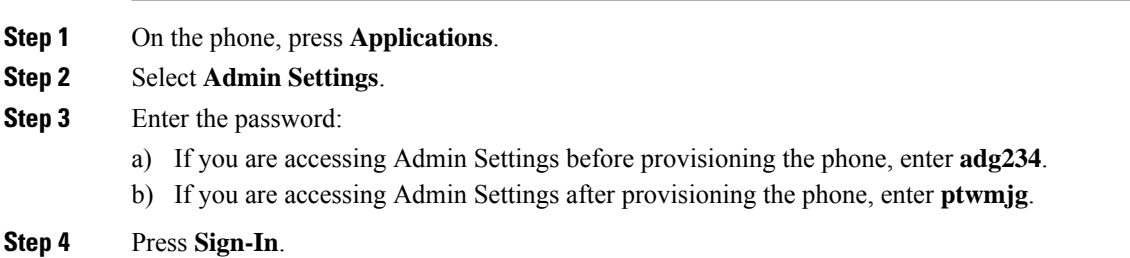

## **View Phone Firmware Version and IP Address**

The columns containing IP address and phone firmware version are hidden by default. Perform the following steps to view the columns.

- **Step 1** Log in to the BE4000 portal.
- **Step 2** Click **Manage Site > Phones** from Actions menu for the desired site on the dashboard.
- **Step 3** Click **Edit Columns**.
- **Step 4** Check the **IP Address** and **Version** check boxes.
- **Step 5** Click **Update**.

Two new columns are displayed with the IP address and phone firmware version details.

In some scenarios, if the phone firmware information that is extracted from the BE4000 appliance contains special characters, the firmware version is displayed as "--". **Note**

## **Replace a Phone**

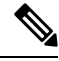

Do not delete the phone from the Portal. Deleting the phone from the portal removes all user-specific customizations such as speed dials, single number reach, call forward. **Note**

You can replace a faulty phone device or upgrade to a new phone model. Replacing the phone involves the following steps:

- **1.** Unplug the existing or faulty phone from the network.
- **2.** Connect the new phone to the network.
- **3.** Provision the new phone using Extension Assigner. For detailed steps, refer [Provision](#page-21-0) the Phone Using [Extension](#page-21-0) Assigner, on page 22.

### **Reassign Phone to a Different User**

When there is a change in the user who is using the phone device, you can reassign the same phone device to the new user.

- **Step 1** Delete the extension that was previously associated with the phone from the BE4000 Partner Portal. Go to Manage Sites > Extensions > Manage Extensions and click **Delete** from the Actions menu corresponding to the desired extension.
- **Step 2** Add an extension for the new user who uses the phone device in BE4000 Partner Portal. For details on adding an extension, refer Add an [Extension](#page-8-1) , on page 9.
- **Step 3** Use Extension Assigner to provision the phone with the extension associated with the new user. For details on Extension Assigner, refer Provision the Phone Using [Extension](#page-21-0) Assigner, on page 22.

### **Reset Phone**

Cisco Unified IP phones must be rebooted (reset) after making any configuration changes so that the changes take effect. Configurations for phones are downloaded afresh when the phone is rebooted.

### **Reset Phone from the BE4000 Portal**

#### **Before you begin**

Phone must be in "Registered" state.

Ш

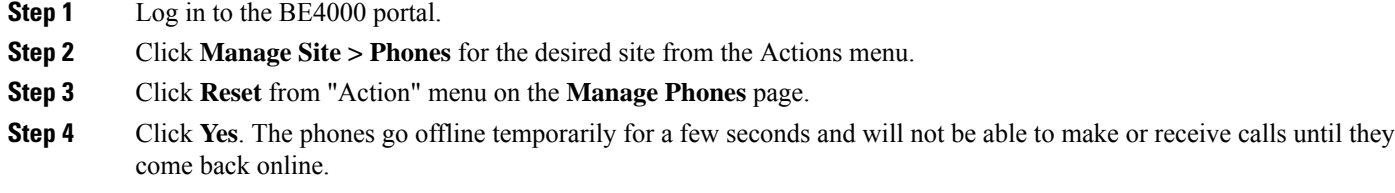

### **Reset All Phones from the BE4000 Portal**

#### **Before you begin**

Phones must be in "Registered" state.

- **Step 1** Log in to the BE4000 portal.
- **Step 2** Click **Manage Site > Phones** for the desired site from the "Actions" menu.
- **Step 3** Click **Bulk Action**.
- **Step 4** Choose **Reset all phones**.
- **Step 5** Click **Reset**. The phones go offline temporarily for a few seconds and will not be able to make or receive calls until they come back online.

### **Reset Phone Using Phone Softkeys**

#### **Before you begin**

Phone must be in "Registered" state.

- **Step 1** Press **Applications**.
- **Step 2** Select **My Phone Apps > Reset Phone**. The phone gets unregistered and registered again.

### **Restart Phone from the BE4000 Portal**

#### **Before you begin**

Phone must be in "Registered" state.

- **Step 1** Log in to the BE4000 portal.
- **Step 2** Click **Manage Site > Phones** for the desired site from the Actions menu.
- **Step 3** Click **Restart** from "Action" menu on the **Manage Phones** page.
- **Step 4** Click **Yes**.

### **Add a Key Expansion Module**

Key Expansion Modules add extra buttons to the Cisco IP Phone 8800 Series phone. The buttons can be configured as Extension, Speed Dial, and BLF Speed Dial.

Key Expansion Module cannot be added during initial site deployment in the Setup Assistant. You can add only after the site is successfully deployed. **Note**

To add a Key Expansion Module to your Cisco IP Phone 8800 Series, perform the following tasks:

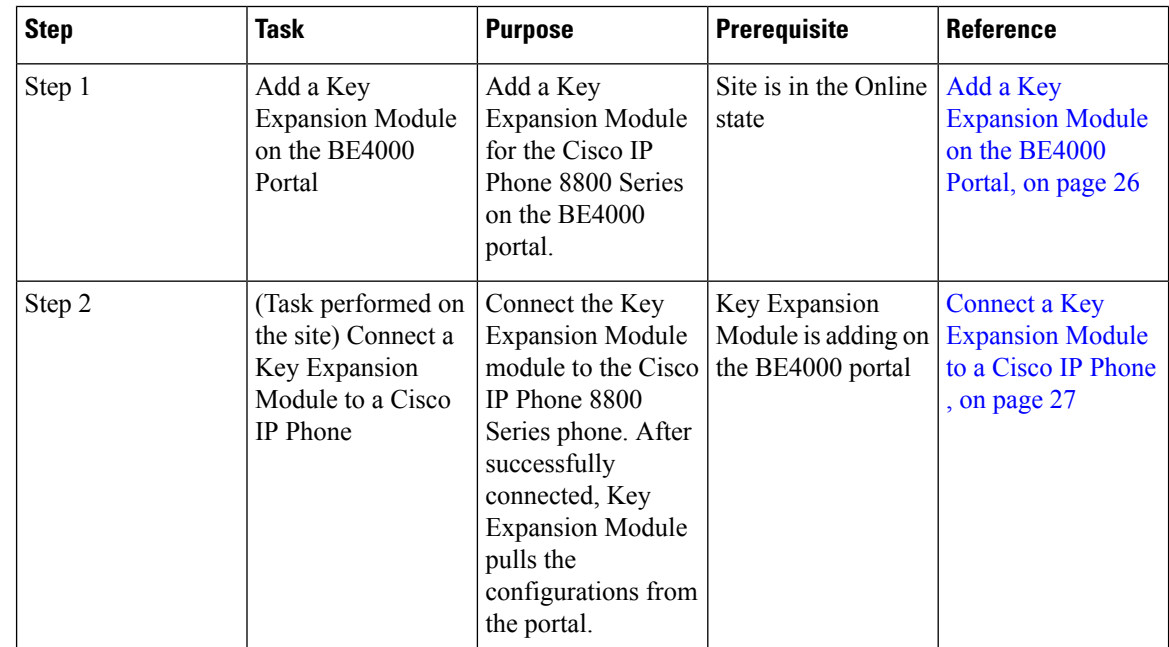

**Table 14: Add <sup>a</sup> Key Expansion Module—Task Flow**

#### <span id="page-25-0"></span>**Add a Key Expansion Module on the BE4000 Portal**

- **Step 1** Log in to the BE4000 portal.
- **Step 2** Click **Manage Site** from Actions menu for the desired site on the dashboard.
- **Step 3** Click **Phones**.
- **Step 4** Click **Modify Phone** from the Actions menu for the desired phone.
- **Step 5** Choose the desired number of KEMs from the **Add-on Module** drop-down list on the **Basic Info** page.
- **Step 6** Click the arrows at the bottom of the screen to move to next screens.
- **Step 7** Choose an action for each button from the **Type** drop-down list on the **Buttons** page. Enter the details based on your selection.
- **Step 8** Click **Yes**.

Ш

### <span id="page-26-1"></span>**Connect a Key Expansion Module to a Cisco IP Phone**

Refer to Cisco IP Phone Key [Expansion](https://www.cisco.com/c/en/us/td/docs/voice_ip_comm/cuipph/8800-series/english/adminguide/P881_BK_C136782F_00_cisco-ip-phone-8800_series/P881_BK_C136782F_00_cisco-ip-phone-8811-8841_chapter_0111.pdf) Module for detailed steps on connecting a Key Expansion Module to a Cisco IP Phone.

# <span id="page-26-0"></span>**Personal Voicemail Box**

Personal voicemail box is assigned to a specific user and is accessible only by that user. When a caller leaves a message in the voicemail box, the message waiting indicator (MWI) light turns on.

You can specify the maximum quota for the voicemail box for every user using the portal. The default voicemail box size is 10 minutes with maximum message size of 2 minutes.

## <span id="page-26-3"></span>**Set Up Personal Voicemail Box for a User**

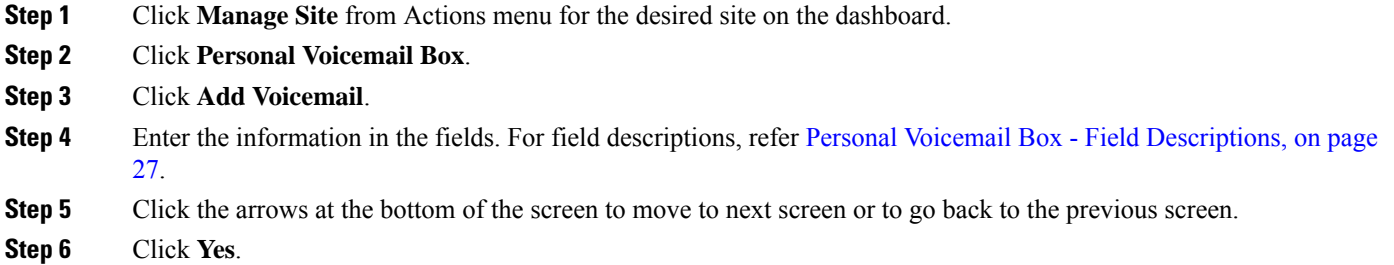

## <span id="page-26-2"></span>**Personal Voicemail Box - Field Descriptions**

#### **Table 15: User Profile**

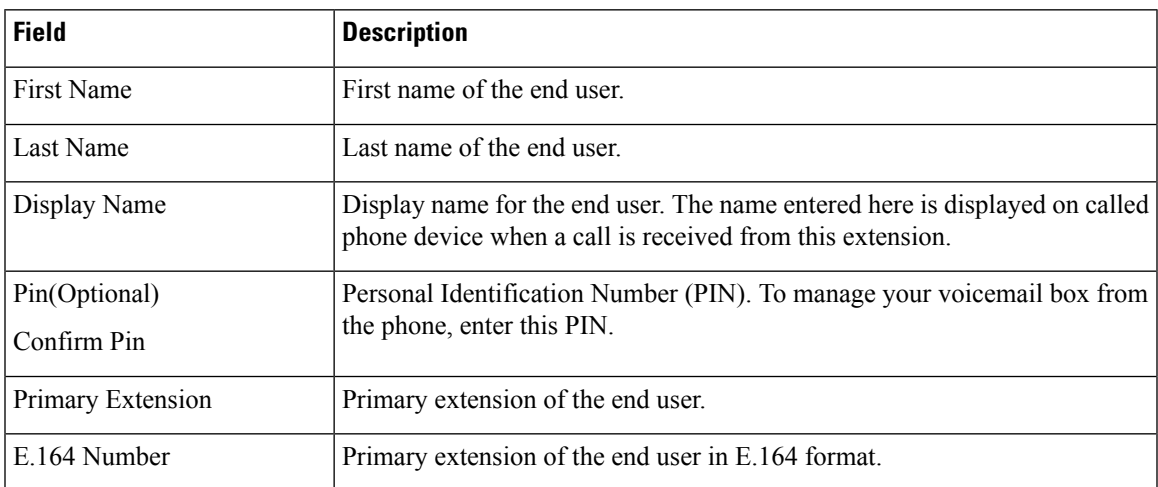

#### **Table 16: Voicemail Box**

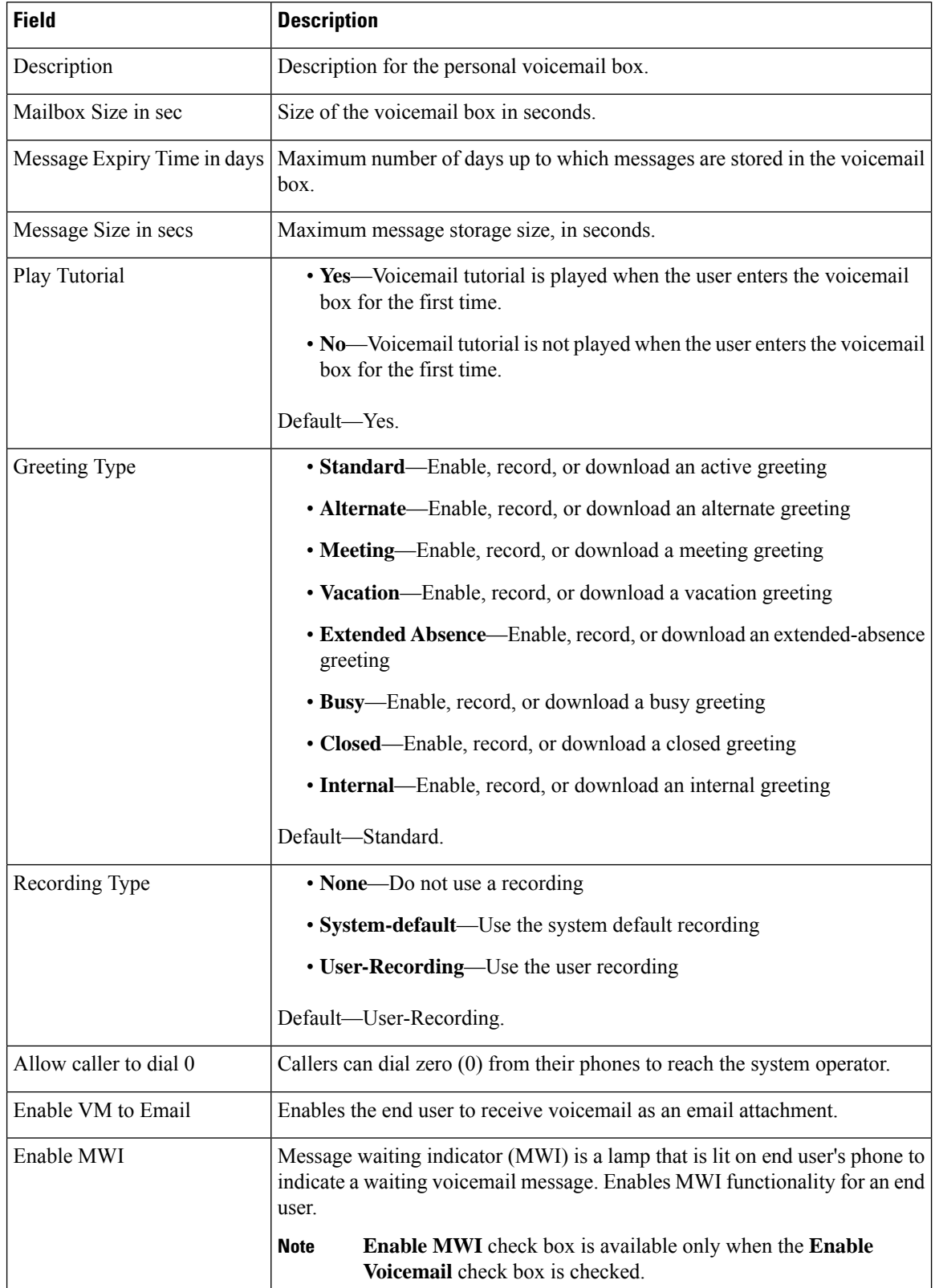

Ш

**Table 17: Groups**

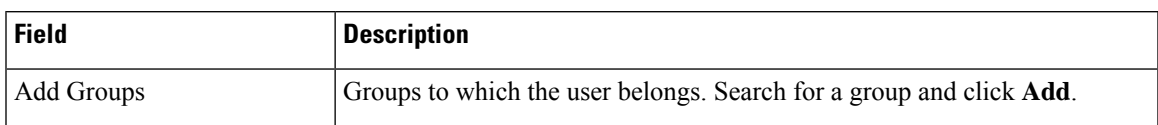

### **Access Personal Voicemail Box**

Press **Messages**  $\bullet$  on the phone and follow the voice prompts. To check messages for a specific line, press the line button first.

### **Set Up Personal Voicemail Box for a User Without an Assigned Phone**

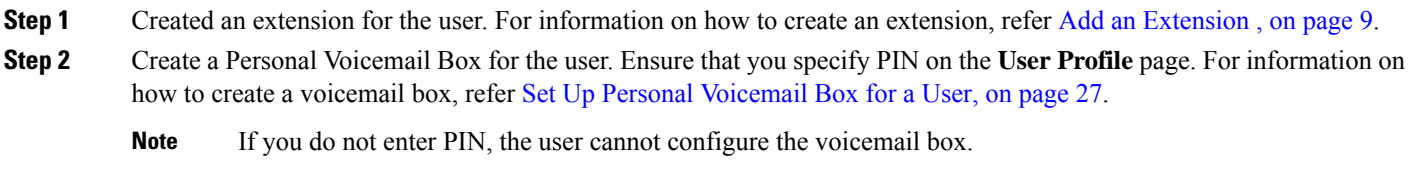

**Step 3** Communicate the PIN to the user.

#### **What to do next**

Users can access the configured voicemail box from any phone. For information on how to access the configured voicemail box, refer Access Personal Voicemail [Box-Users](#page-28-0) Without an Assigned Phone, on page 29.

### <span id="page-28-0"></span>**Access Personal Voicemail Box-Users Without an Assigned Phone**

#### **Before you begin**

Collect the following information from your Customer Administrator:

- Extension
- PIN configured while creating the Personal Voicemail Box

**Step 1** Press **Messages on** the phone.

You are prompted to enter the password.

**Step 2** Ignore the prompt and press **\***.

You are prompted to enter your ID.

**Step 3** Enter your extension and press **#**. You are prompted to enter the password. **Step 4** Enter the PIN that is configured in the portal while creating the personal voicemail box.

**Step 5** Follow the voice prompts.